*Below are 6 quick steps for 2018-2019 online registration.*

# **6 Quick Steps for "Rollover" Online Registration**

### **The 6 Quick Steps for "Rollover" Online Registration.**

- 1. Log onto Parent Portal (Click [HERE](#page-1-0) for detailed instructions, if needed)
- 2. Click on Student Registration, follow steps below: (Click [HERE](#page-1-1) for detailed instructions, if needed)
- 3. Vid)
- 4. Set Up Alert Configuration in Parent Portal (Click [HERE](#page-2-0) for detailed instructions, if needed)
- 5. Pay Fees and Lunch on PaySchools Tuition/Fees In Parent Portal (Click [HERE](#page-1-2) for detailed instructions, if needed
- 6. Click [HERE](http://wbisd.com/index.php/publications/student-registration-info/) to find other information such as: Free and Reduced Forms, Physical Forms, Transportation Request (rural only), Yearbook Order, Handbook, Parent Portal Information, and much more).

## **Directions for using JMC Registration**

#### **Listed below are the directions to register your student in JMC:**

- 1. Download, read and accept the necessary forms for your student below: (noteuse the back arrow at the top of the page to return to the Registration Page). When finished with each page, click on the "next" button at top right
- 2. 2nd Page Contact Information. Make sure to check the phone # to receive the emergency/weather related information from the school.
- 3. 3rd Page Demographics. Check this on each Child
- 4. 4th Page Custom Fields. If filled out last year, check information for accuracy. If blank, click drop-down to answer "Y" or "N" for each question. Do this for each Child.
- 5. 5th Page Add Comments for Office Staff
- 6. 6th Page You Are Done!
- 7. After this, please click on Sign Forms and complete each signature, using your mouse.

8. Then proceed to PaySchools Here: **<https://parent.payschools.com/categories.asp?id=353FED9C0A7F4C43B6E11FAE52F7394D&>**

# **Detailed - Written Instructions for 18-19 Online Registration**

<span id="page-1-0"></span>**1.)** Go to [wbisd.com](http://wbisd.com/), Click on **Parent Links** at top right of page.

**2.)** Click on **JMC Access** (<https://wbschools.onlinejmc.com/>) Choose Parents

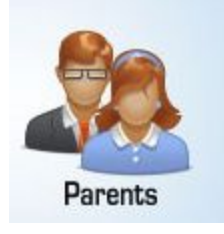

**3.)** Log into JMC

username: Parent/Guardian's Last name

password: Password you have been given by school

Note: If you do **NOT** have a password or cannot remember it, please contact your school building office.

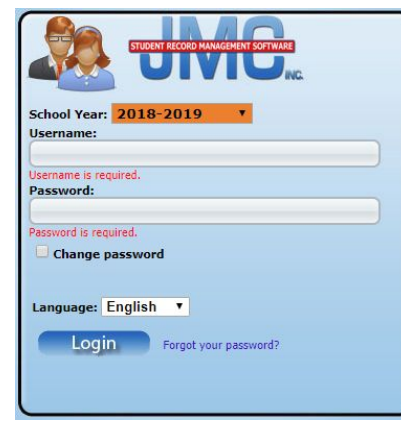

<span id="page-1-1"></span>**4.)** Click on Register for School

Register for School

5.) Follow the detailed instructions at the top of the Student Registration page

<span id="page-1-2"></span>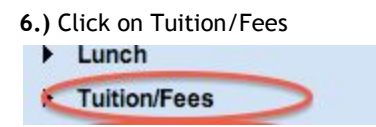

View what Tuition and Fees need to be paid for **each** student

<span id="page-2-0"></span>**7.)** Click on Alert Configuration

Alert Configuration

Sign up to be notified if your child is marked absent for a period, is missing a score, and set a Grade Alert per your discretion (**Grade Alert is only applies for students at Schuler, AMS, and AHS**). Detail Video on the link below regarding the Alert Configuration Module [http://jmcinc.com/resources/view/parent\\_access\\_parent\\_alerts](http://jmcinc.com/resources/view/parent_access_parent_alerts)

**8.)** Take a tour of Parent Portal Detail video on the link below regarding the Parent Portal http://imcinc.com/resources/view/parent\_portal\_introduction

**9.)** Pay Fees and Lunch Go back to [wbisd.com](http://wbisd.com/), Click on **Parent Links** at top right of page. Click on **PaySchools** link. <https://parent.payschools.com/categories.asp?id=353FED9C0A7F4C43B6E11FAE52F7394D&>

**Your Online Profile** 

**10.)** Click on **Your Online Profile.** Please Register or Sign In

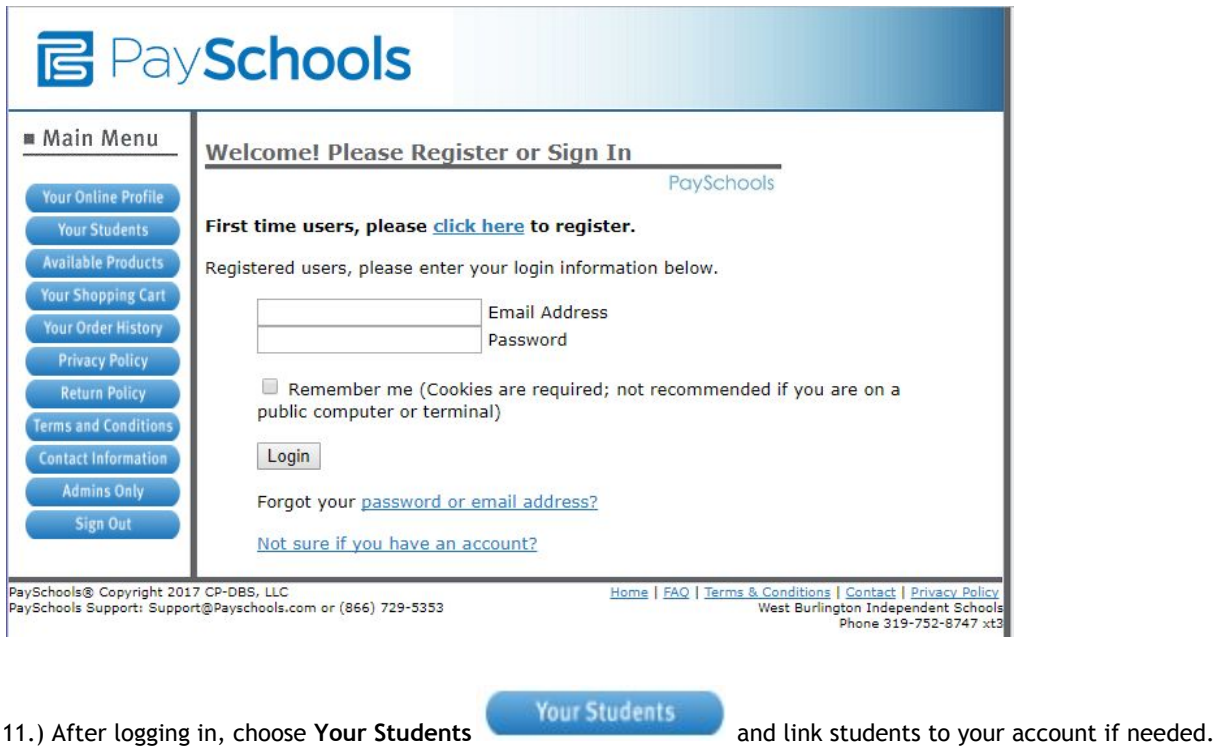

13.) Choose Available Products Available Products and follow instructions and prompts for each. Choose the services and fees that you need to pay for your students.

14.) Choose Step 1, to add money to your lunch account. **\*Skip to Step 2 if you do not wish to add money to your lunch account\***

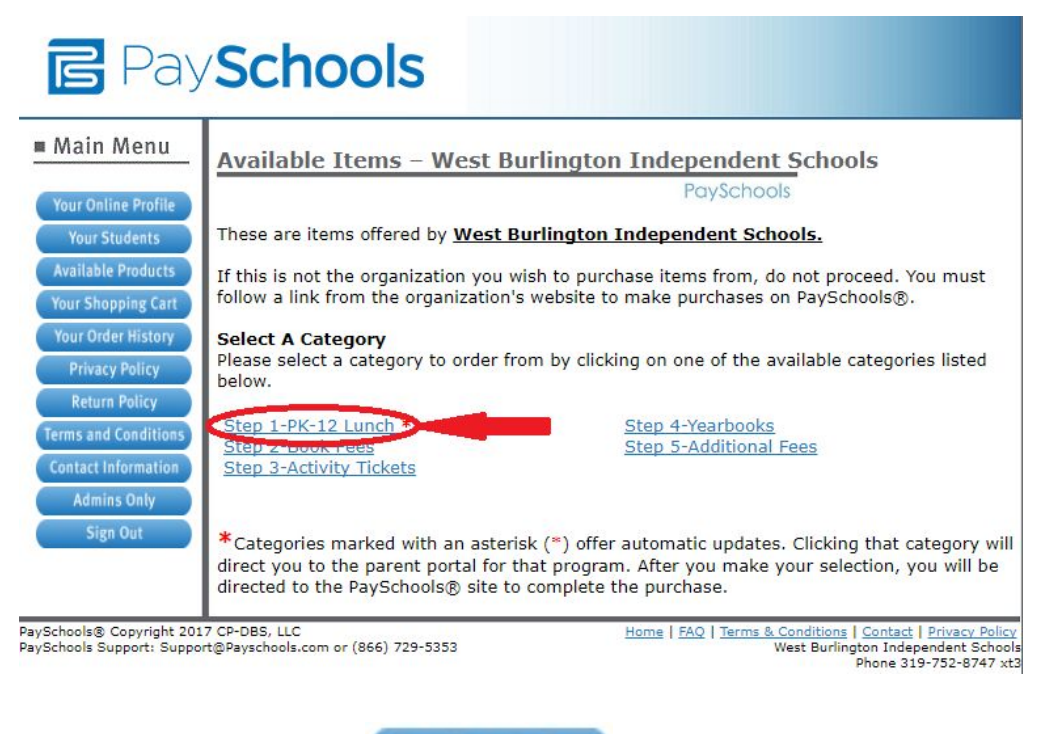

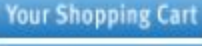

15.) Choose Your **Shopping Cart and finish paying your fees and lunch account.** 

16.) You are finished! Any questions, please contact your child's building or the district office. Thank you!